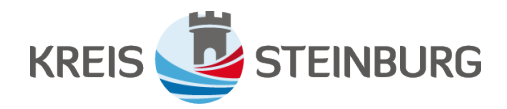

# **Jetzt kostenlos Ihr Unternehmen registrieren!**

**Willkommen auf dem Netzwerkportal der Wirtschaftsregion Steinburg**

# **Unternehmensregistrierung schnell und einfach!**

#### **Unsere Wirtschaftsstrategie "Steinburg: Heimat.Innovation.Energie"**

IZ vernetzt ist eine Initiative des Kreises Steinburg zur digitalen un komplizierten Vernetzung regiona ler Unternehmen.

Die Realisierung dieser Website basiert auf der Wirtschaftsstrate gie "Steinburg: Heimat.Innovation. Energie" des Kreises Steinburg, die die Kreispolitik mit Unterstützung regionaler Experten angefertigt hat. Ziel der Wirtschaftsstrategie ist die positive Entwicklung der Steinbur ger Wirtschaft sowie die Nutzung bzw. Unterstützung der vorhan denen Wirtschaftspotentiale und Wertschöpfungsketten.

Kurze Wege, Beratung / Service vor Ort, geringerer Ressourcenver brauch im Sinne des Klimaschutzes, eine Stärkung der regionalen Be triebe im Wettbewerb, Technologie transfer und -erhalt in der Region sind nur einige Argumente, die zur

Entstehung dieses gebündelten Unternehmensregisters führten.

Das Unternehmensregister des Kreises Steinburg bietet Ihnen schnelle übersichtliche und kate gorisierte Darstellung Ihres Unter nehmens mit Ihren Leistungen / Ihrer Produktvielfalt sowie Ihrem Standort auf der dazugehörigen Karte, Möglichkeiten für Unter nehmen, sich mit Ihnen zur Syn ergienutzung zu vernetzen und / oder Ihre Anliegen regional direkt bei Ihnen zu platzieren, bessere Sichtbarkeit Ihres Unternehmens bei Endverbrauchern – auch ohne eigene Website und eine Stärkung Ihres Bekanntheitsgrades und Ihrer Reichweite.

**Eine detaillierte Anleitung dazu finden Sie auf den folgenden Seiten**

**Sie können hier mit wenigen Klicks einen Unternehmenseintrag vornehmen. Folgen Sie dazu einfach den einzelnen Schritten unserer Anleitung.**

Klicken Sie für den Start des Registrierungsvorgangs bitte auf die Schaltfläche "Unternehmen registrieren".

Es öffnet sich ein Eingabe-Formular (unten abgebildet). Dieses füllen Sie bitte aus. Wählen Sie dazu zunächst eine Anrede aus und geben Namen und Vornamen ein.

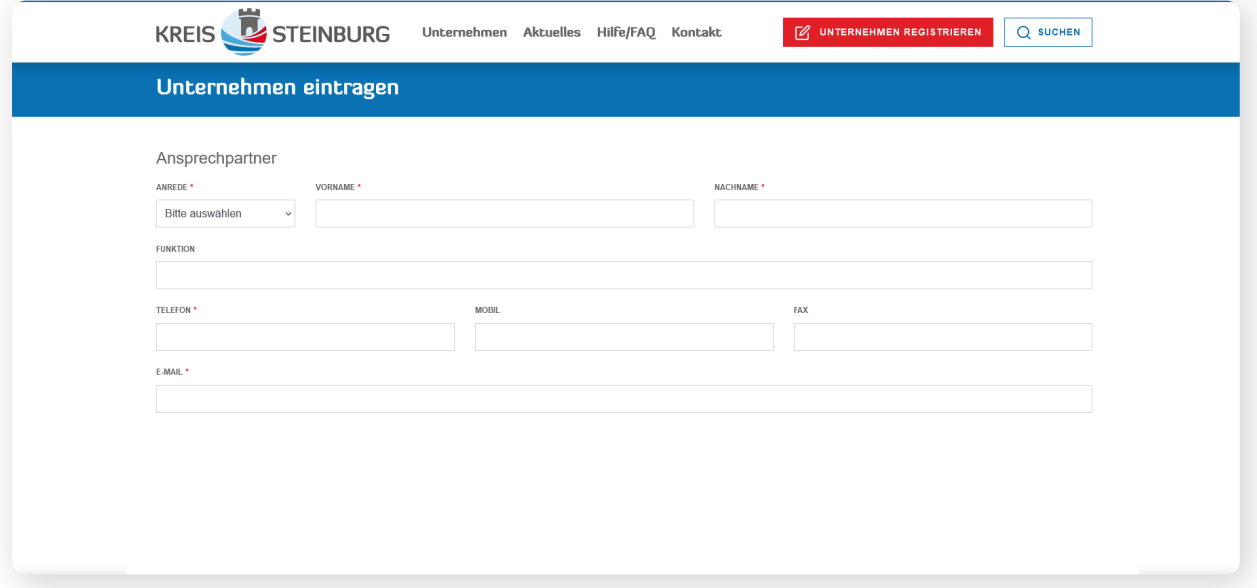

**Hinweis:** Grundsätzlich sind die mit einem roten Stern markierten Eingabefelder Pflichtfelder, die ausgefüllt werden müssen.

Scrollen Sie nun weiter nach unten und Sie gelangen zum zweiten Teil des Formulars.

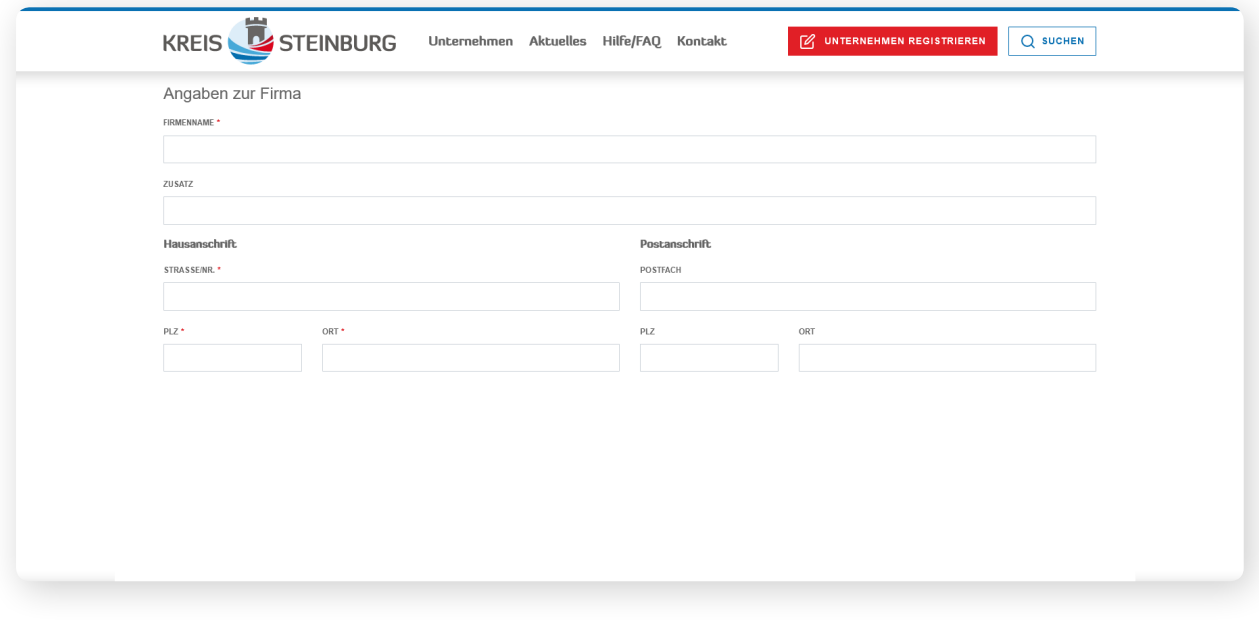

Hier geben Sie Ihre Firmendaten ein. In der Zeile "Zusatz" können Sie genauer spezifizieren, welches Handwerk oder welche Dienstleistung Sie anbieten. Sind alle Pflichtfelder ausgefüllt, scrollen weiter nach unten, um zum Formularabschnitt 3 zu gelangen.

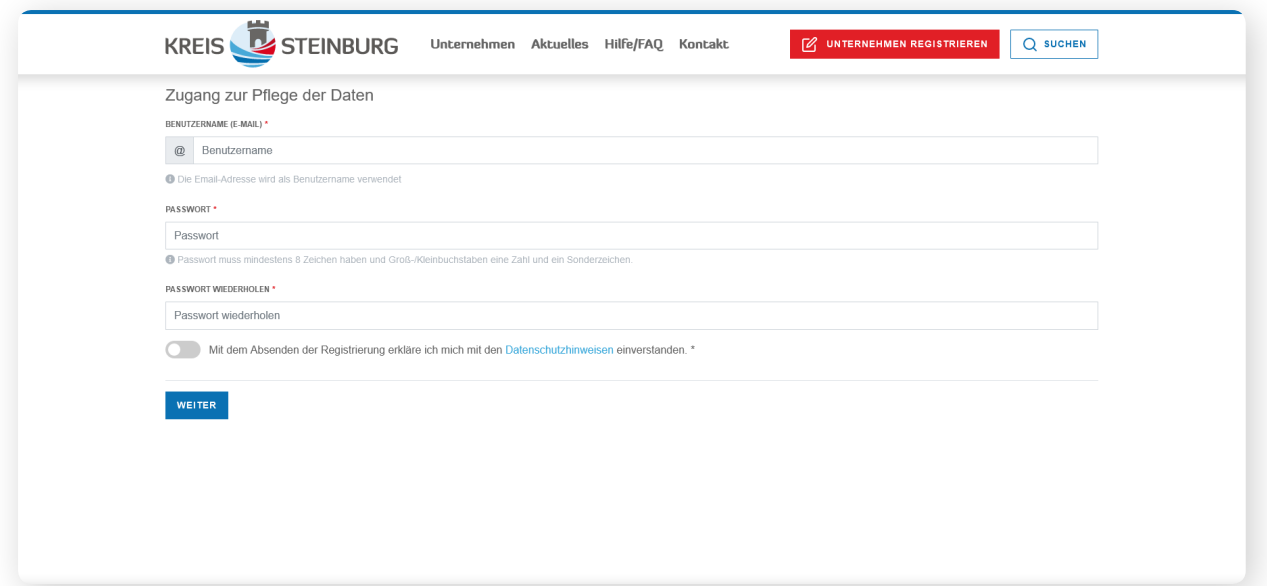

Hier geben Sie Ihre E-Mail-Adresse ein und legen ein Passwort fest.

**Wichtig:** Die hier hinterlegte E-Mail sowie Ihr Passwort sind künftig wichtig, um Ihren Beitrag jederzeit verändern oder bearbeiten zu können. Bitte speichern Sie sich diese Daten gut ab!

Nachdem Sie Ihre E-Mail-Adresse und Passwort eingegeben haben, klicken Sie auf "Weiter". Das System leitet Sie automatisch weiter und bittet sie Ihre Angaben zu überprüfen. Dort klicken Sie auf "Registrierung absenden" um Ihre Daten zu bestätigen.

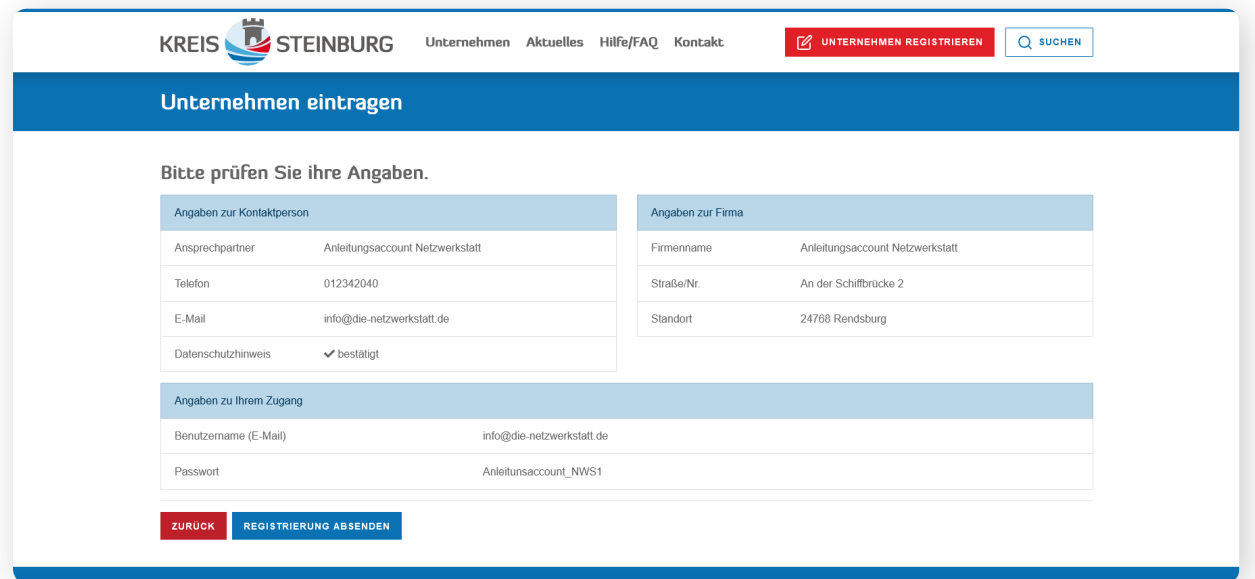

Danach wird Ihnen Ihre erfolgreiche Registrierung wird bestätigt. Im Anschluss erhalten Sie folgende E-Mail an die angegebene E-Mail-Adresse:

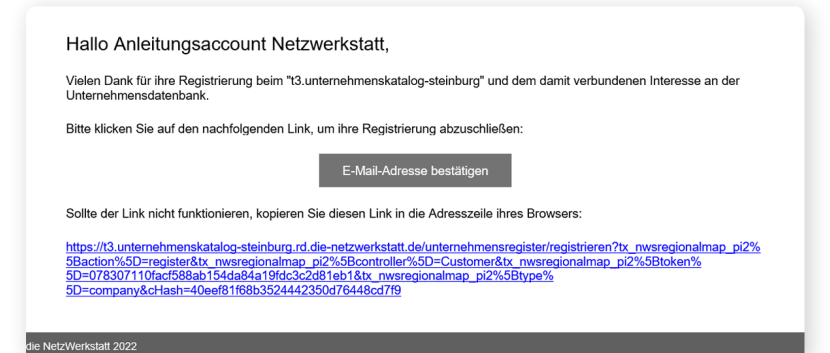

Klicken Sie nun auf die Schaltfläche "E-Mail-Adresse bestätigen". Ihr Browser öffnet nun folgende Seite:

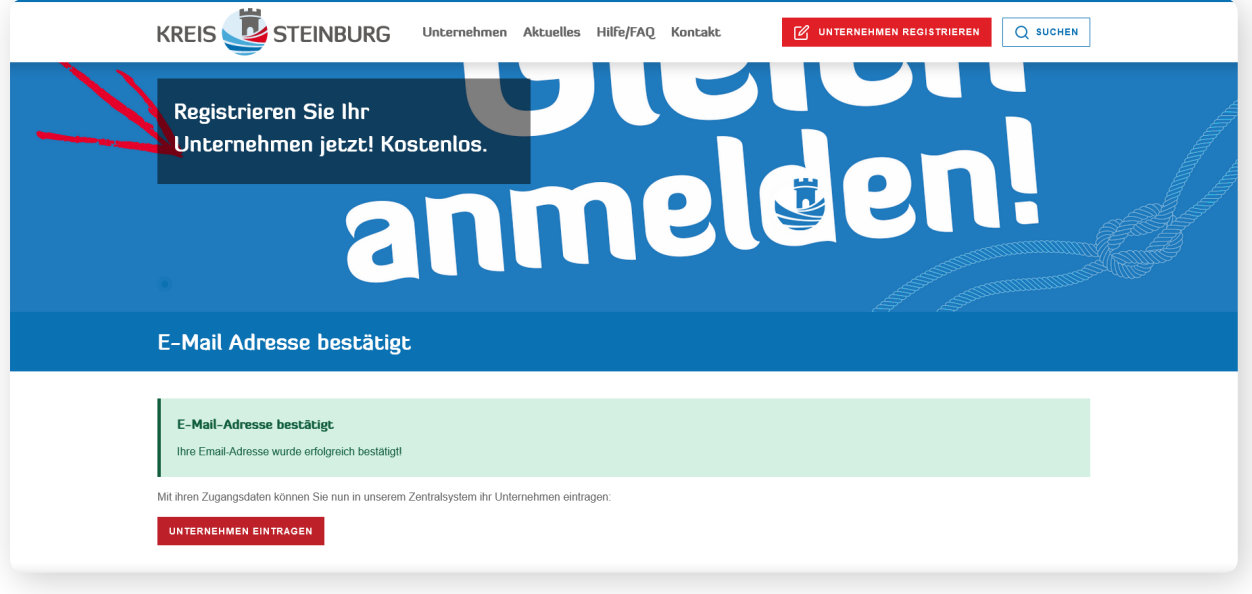

Klicken Sie nun auf die Schaltfläche "Unternehmen eintragen". Der Klick führt Sie zur Eingabemaske für das Portal:

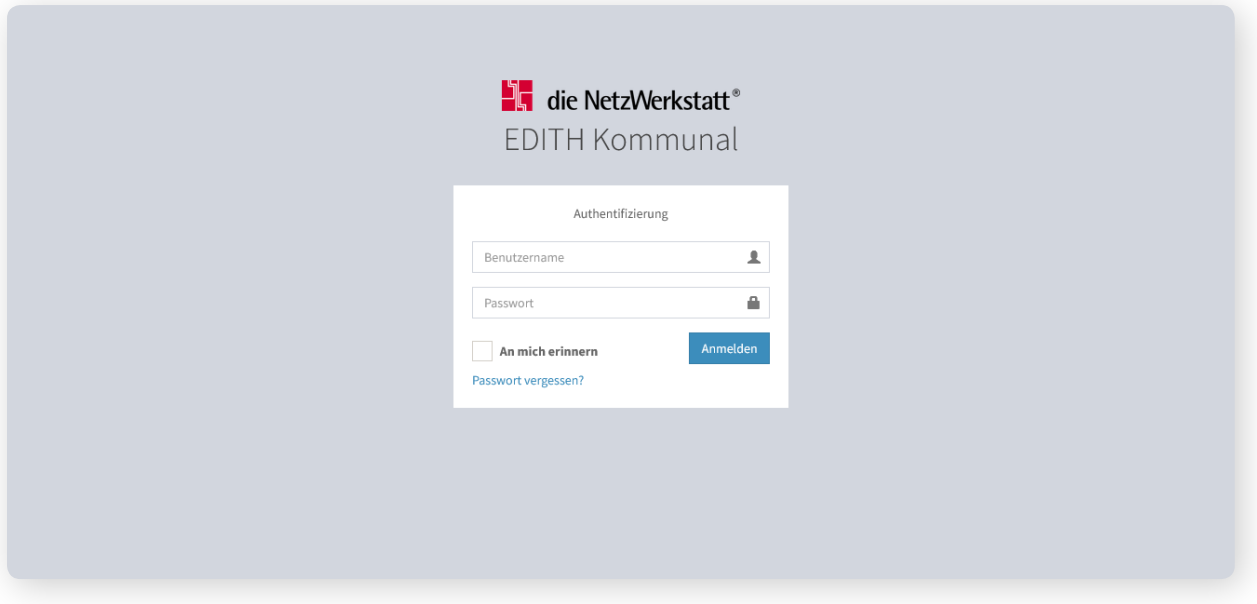

Geben Sie hier die hinterlegte E-Mail-Adresse als Benutzernamen ein und tippen Sie Ihr Passwort in die Zeile, klicken Sie dann auf "anmelden". Das System führt Sie auf die Administrationsseite, auf der Sie Ihren Eintrag pflegen und verwalten können.

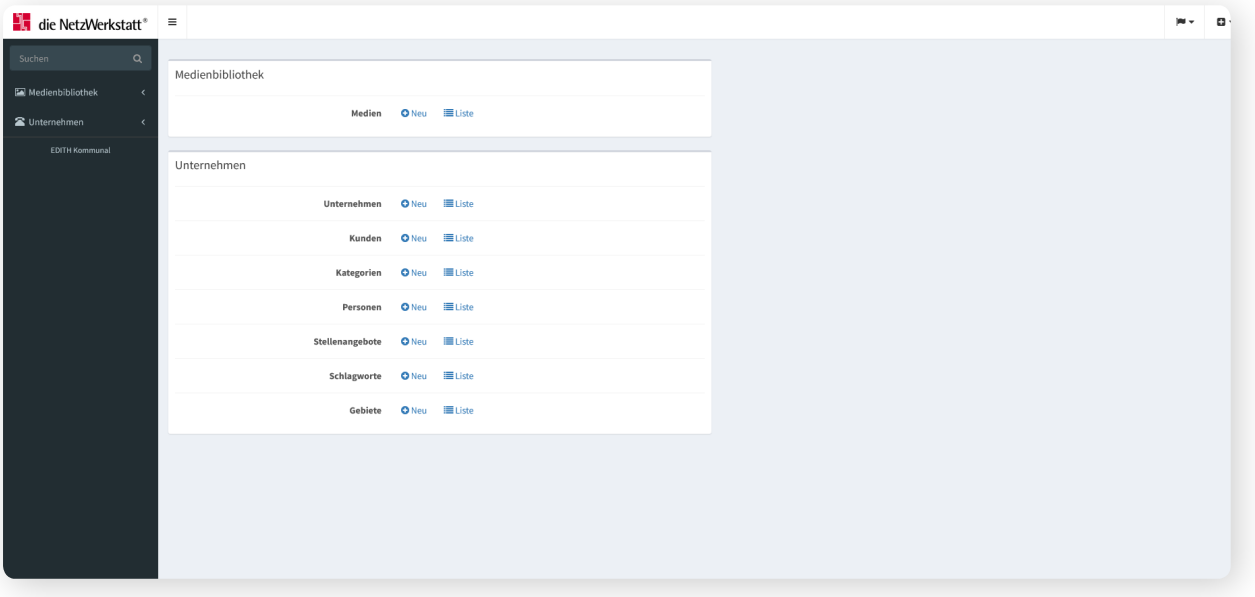

Nun können Sie Ihren eigentlichen Unternehmenseintrag vornehmen. Klicken Sie dazu auf die Schaltfläche "Unternehmen" im linken Menü und dann das Symbol "Neu".

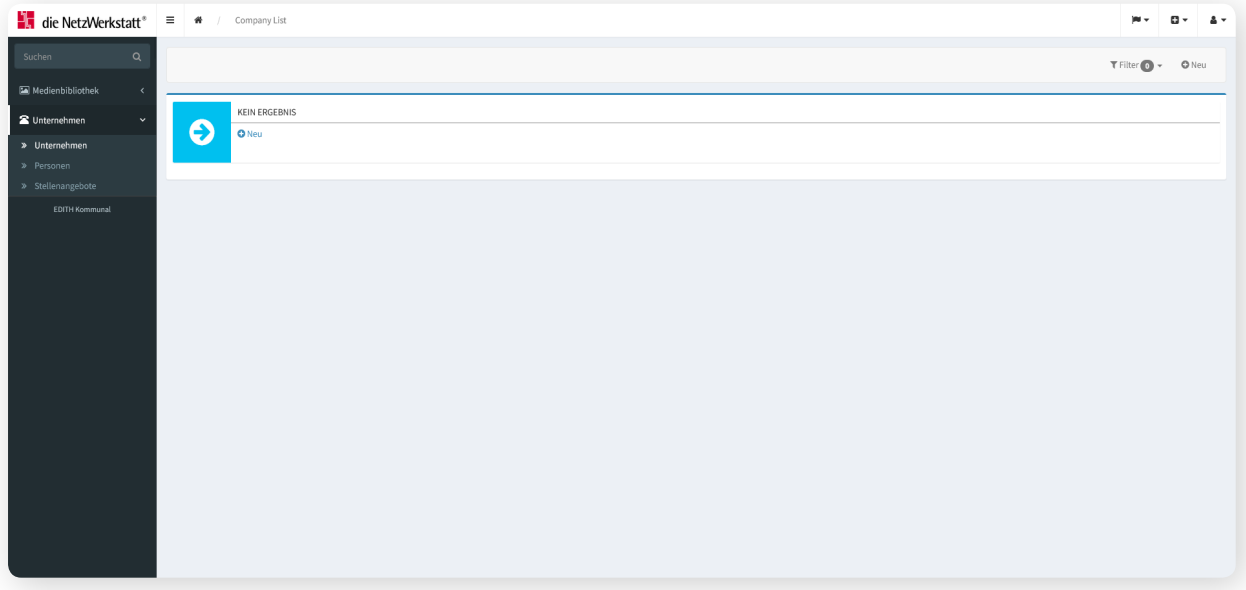

In diesem Schritt gelangen Sie zur Eingabemaske, in der Sie den Unternehmenseintrag gestalten können.

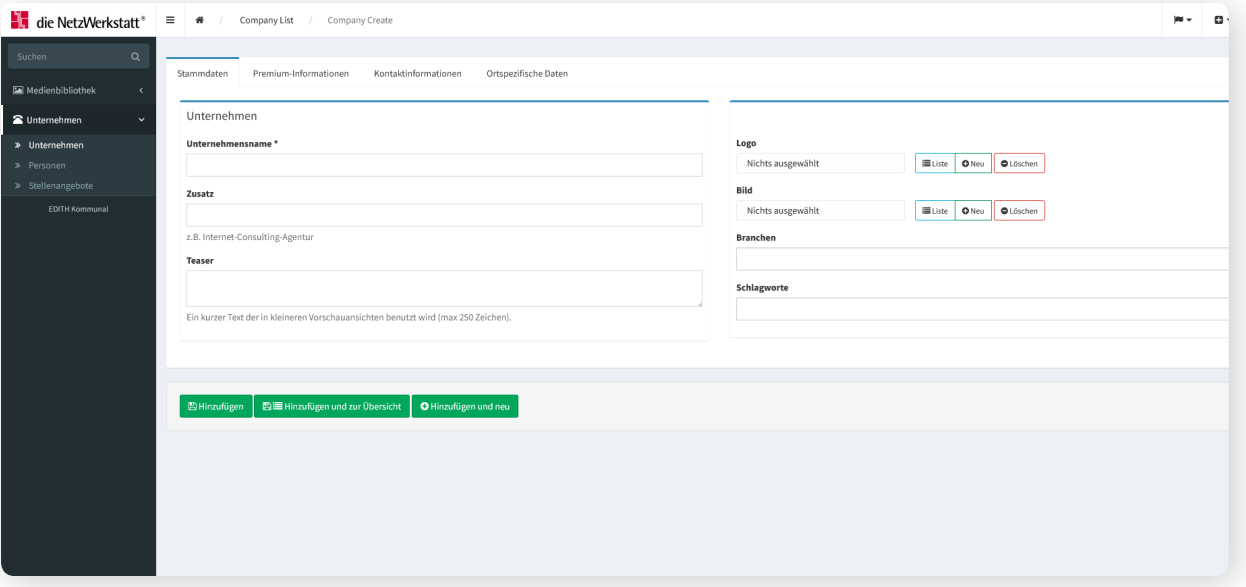

Geben Sie nun in der Eingabemaske den Namen Ihres Unternehmens und einen kurzen Text, der Ihr Unternehmen zusammenfassend beschreibt ein. Fügen Sie nun Ihr Firmenlogo hinzu, indem Sie über die Schaltfläche "neu" ein Bild aus Ihrem Dateienverzeichnis hochladen.

Fügen Sie nun auf dieselbe Weise ein Bild Ihres Unternehmens hinzu.

**Hinweis:** Achten Sie darauf, nur Bilddateien der Typen gif, jpg oder png hochzuladen. Zudem kann nur ein einzelnes Logo hochgeladen werden.

Beim Klick auf die Eingabezeile "Branchen" werden Ihnen Branchen vorgeschlagen, aus denen Sie die auswählen, die zu Ihrem Unternehmen passen.

In der Eingabezeile "Schlagworte" können Sie Stichwörter eintragen, die in der Suche nach Ihrem Unternehmen berücksichtigt werden.

Speichern Sie Ihren bisherigen Eintrag mit der Schaltfläche "Hinzufügen". Sie gelangen nun in die Eingabemaske "Kontaktinformationen".

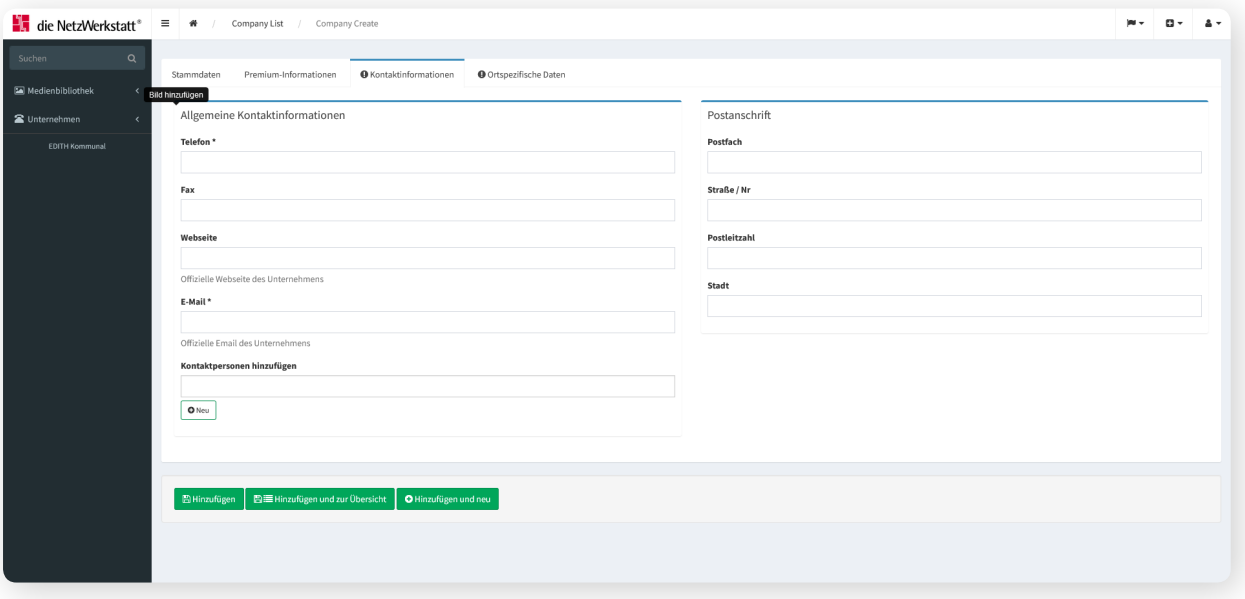

Nehmen Sie hier die für Sie relevanten Eintragungen vor und speichern Sie durch Klick auf die Schaltfläche "Hinzufügen".

Sie gelangen nun automatisch in die Eingabemaske "Ortsspezifische Daten".

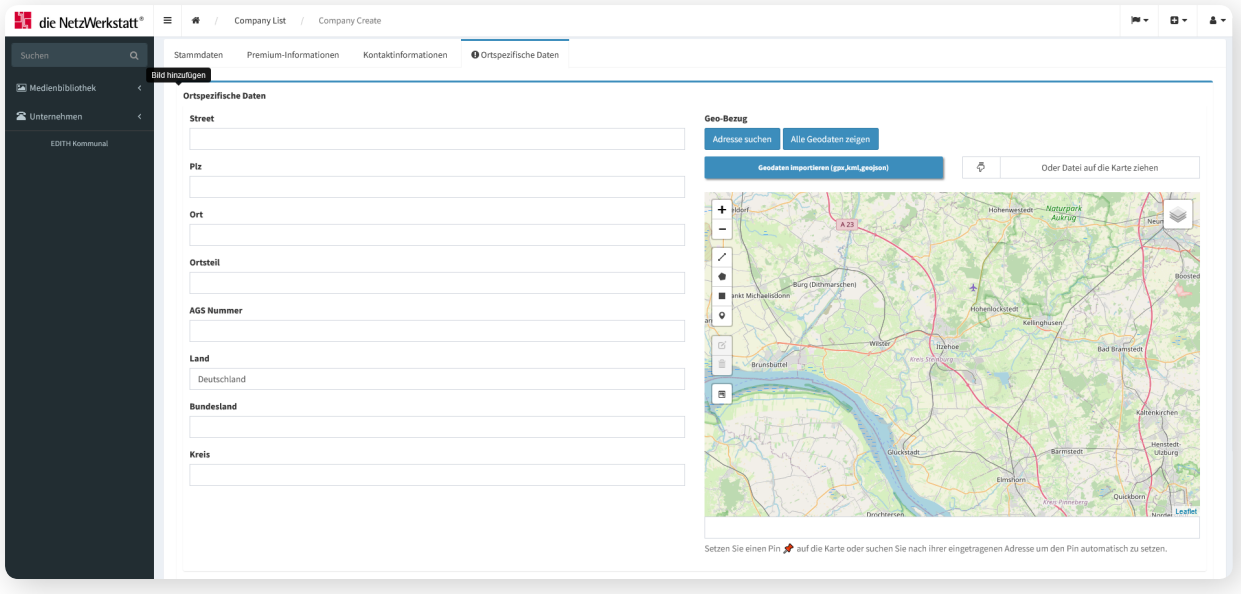

Fügen Sie nun die vollständigen Adressinformationen ein und klicken Sie oberhalb der Kartendarstellung auf die Schaltfläche "Adresse suchen". Ihr Geo-Eintrag wird dann in die Karte übertragen.

Drücken Sie als letzten Schritt die Schaltfläche "Hinzufügen". Ihr Unternehmenseintrag wird dann gespeichert und nach der Prüfung durch den Administrator freigeschaltet.

Sie können sich nach der Freischaltung immer wieder am Administrations-Backend anmelden, um Änderungen vorzunehmen oder weitere Firmeneinträge zu platzieren.

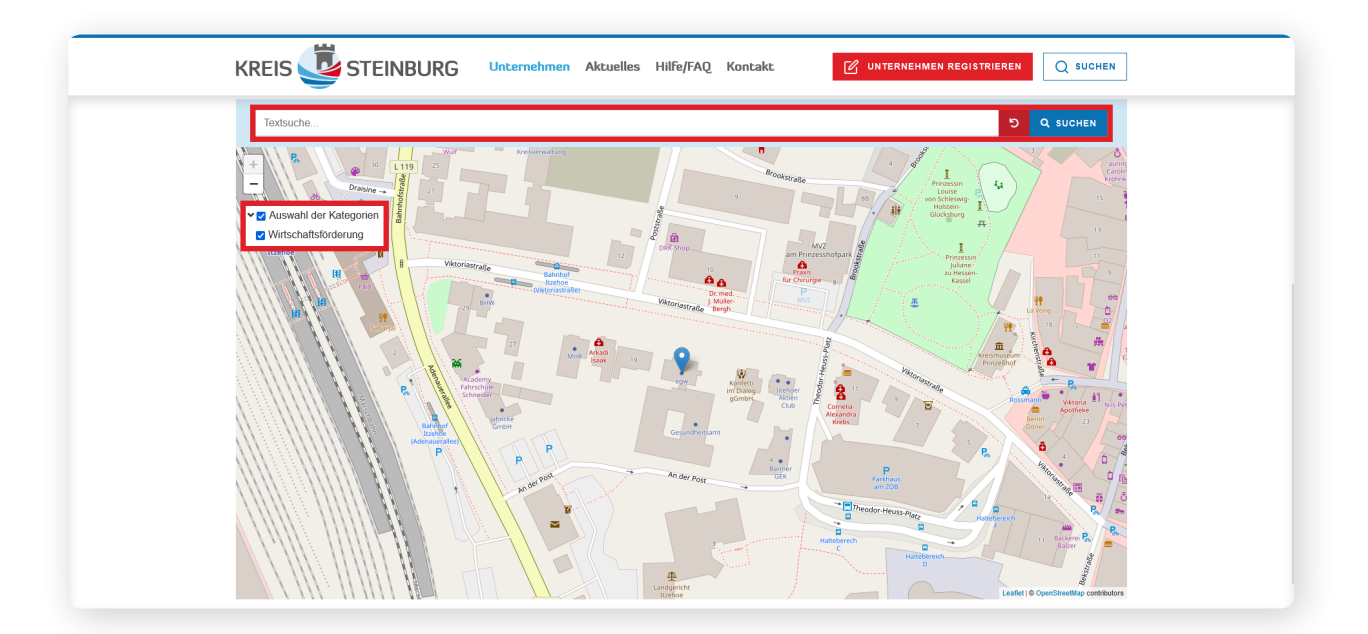

# **Willkommen auf dem Netzwerkportal der Wirtschaftsregion Steinburg!**

Am Ende der Registrierung können Sie im Portal den Eintrag Ihres Unternehmens aufrufen. Um nun Ihren Unternehmenseintrag auf der Karte wieder zu finden, können Sie mithilfe der Kategorien (links) die Ergebnisse Filtern oder benutzen die Textsuche (oben).

Die Kategorien lassen sich mithilfe der Pfeile ein- und ausklappen. Zudem können sie mithilfe des blauen Häkchens ein- oder augeblendet werden.

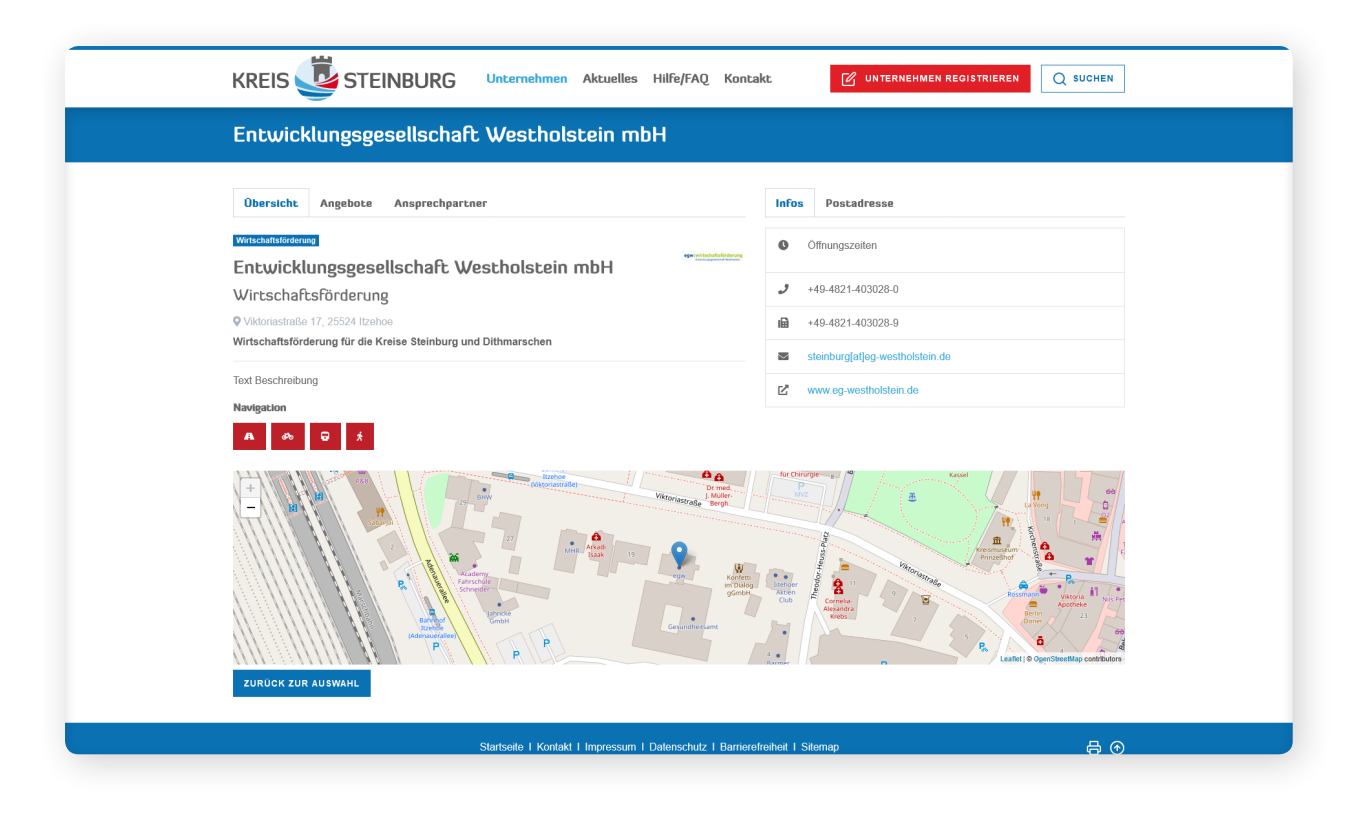

Die Detailseite Ihres Unternehmens sollte nun in etwa so aussehen wie hier abgebildet. Ihren Unternehmenseintrag können Sie nach der redaktionellen Freischaltung auf der Umgebungskarte finden.

#### **Diese finden sie hier:**

<https://www.steinburg-portal.de/unternehmensregister>

## **Kreis Steinburg - Der Landrat**

Viktoriastraße 16-18 25524 Itzehoe

**Tel.** 04821/69 0 (Zentrale) **Fax** 04821/69 356

**E-Mail** info@steinburg.de

### **DE-Mail**

info@steinburg.sh-kommunen.de-mail.de